**Šta je Hik-Connect?**

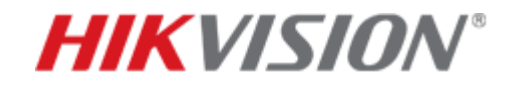

## Hik-Connect Uvod V1.0

**Šta je Hik-Connect?**

## **Šta je Hik-Connect?**

- Kako koristiti Hik-Connect?
- **Putokaz**

## **Šta je Hik-Connect?**

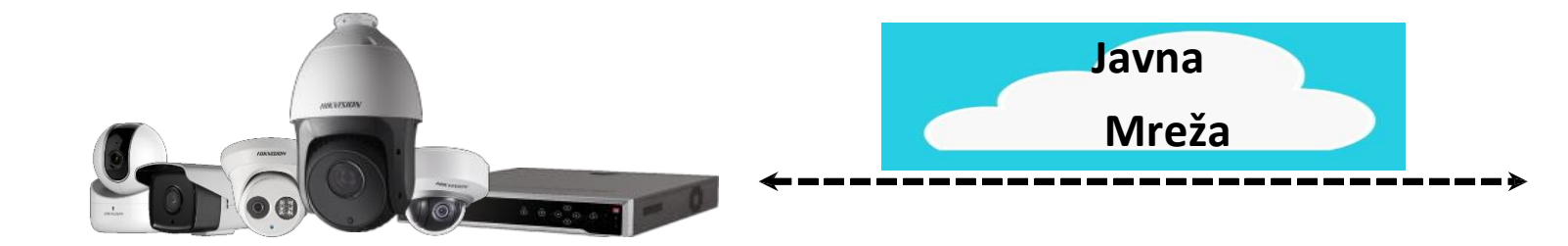

**Hik-Connect**

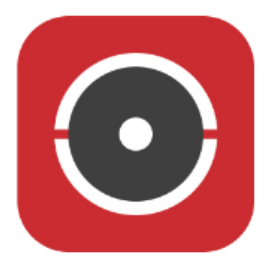

HiDDNS [\(www.hik-online.com\)](http://www.hik-online.com/) [je](http://www.hik-online.com/) DDNS (Dynamic Domain Name Service) Servis koji obezbeđuje Hikvision za svoje klijente radi udaljenog pristupa uređajima, poslednjih nekoliko godina.

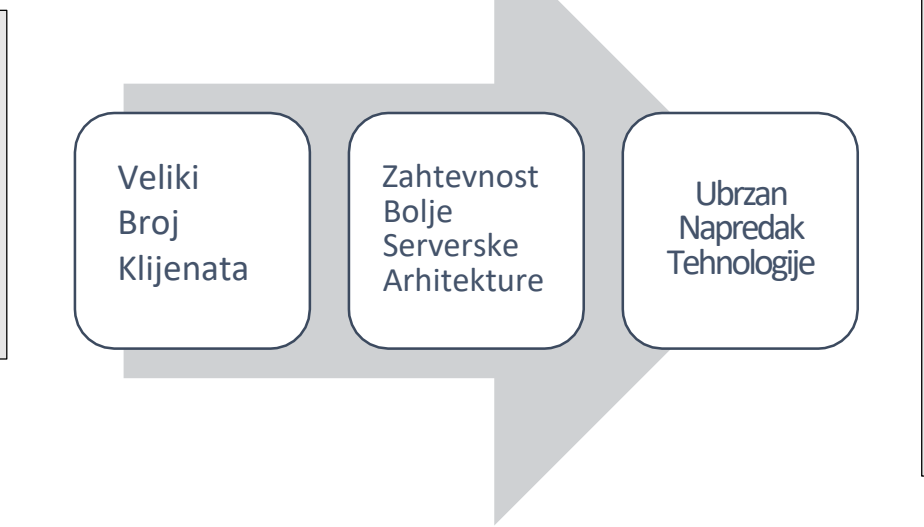

Da bi ispratio sve ovo, Hikvision uvodi servis baziran na "cloud-u" koji se zove Hik-Connect.

- $\checkmark$  integrisan DDNS i alarm "PUSH" obaveštenje servis.
- Druge povezane servise i tehnologije

### **Zašto se uvodi hik-connect?**

- 1. Usled velikog broja HiDDNS-registrovanih uređaja, velikog protoka podataka, i određenih ograničenja arhitekture tradicionalnog hik-online servera , potrebna je nova platforma sa boljim mogućnostima i karakteristikama.
- 2. Zato što se broj dostupnih IPV4 adresa postepeno iscrpljuje, mnogi ISPs (Internet Provajderi) dodeljuju korisnicima virtualne IP adrese. Ovo ograničava rad HiDDNS servisa.

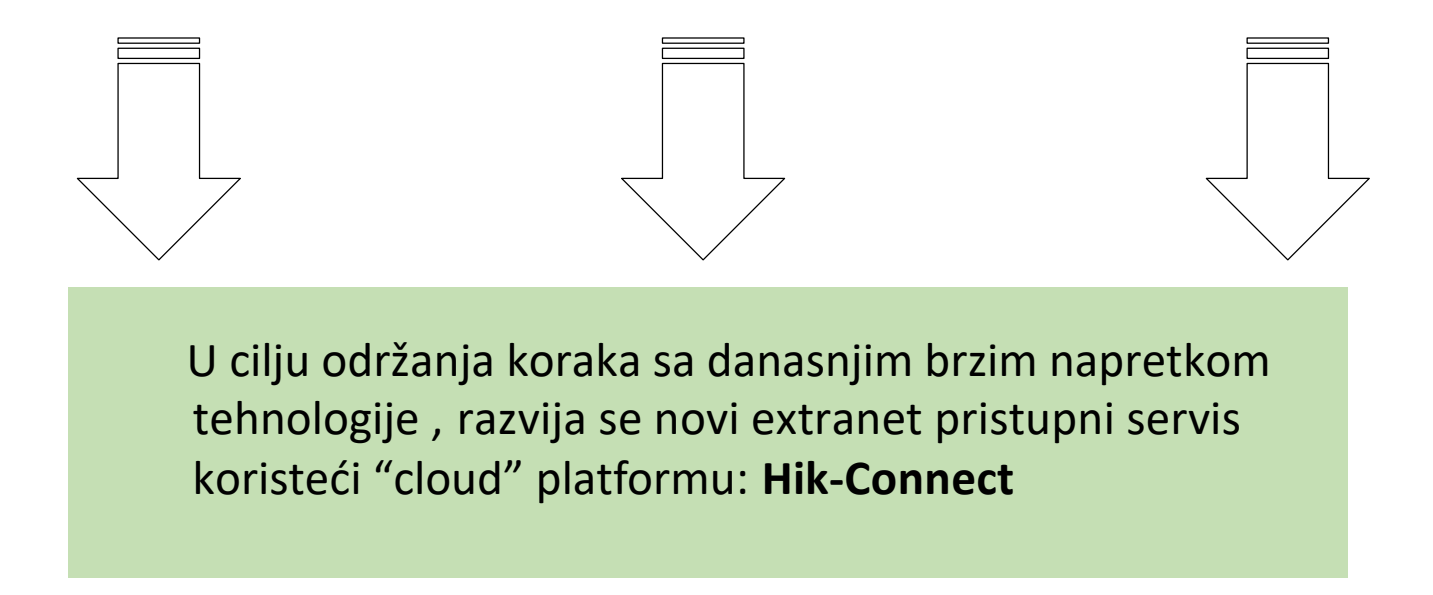

## **Šta je DDNS u sklopu Hik-Connect-a?**

Originalni HiDDNS servis je stvorio naviku kod korisnika i oni se oslanjaju na njega. U cilju pružanja mogućnosti da odgovara mnoštvu poslovnih potreba novi Hik-Connect uključuje i DDNS opciju. Teoretski, on je baziran na istim principima.

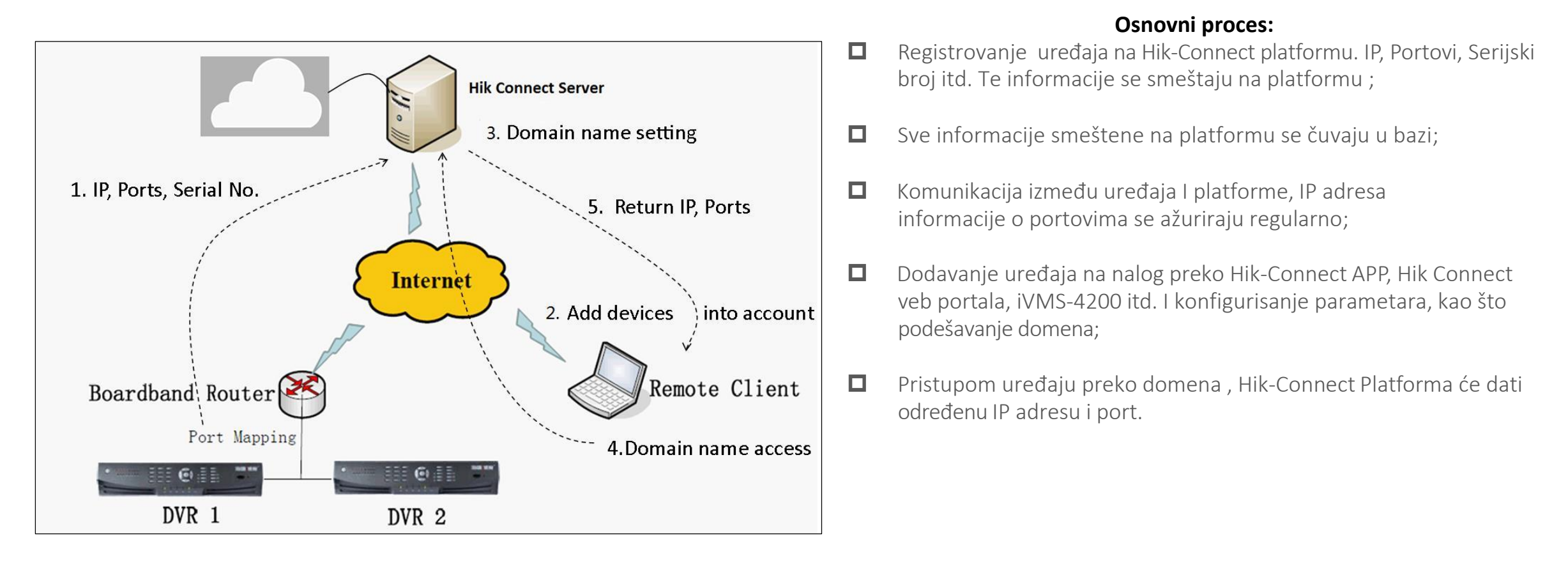

## **Koje su glavne razlike između HiDDNS i HIK-CONNECT-a?**

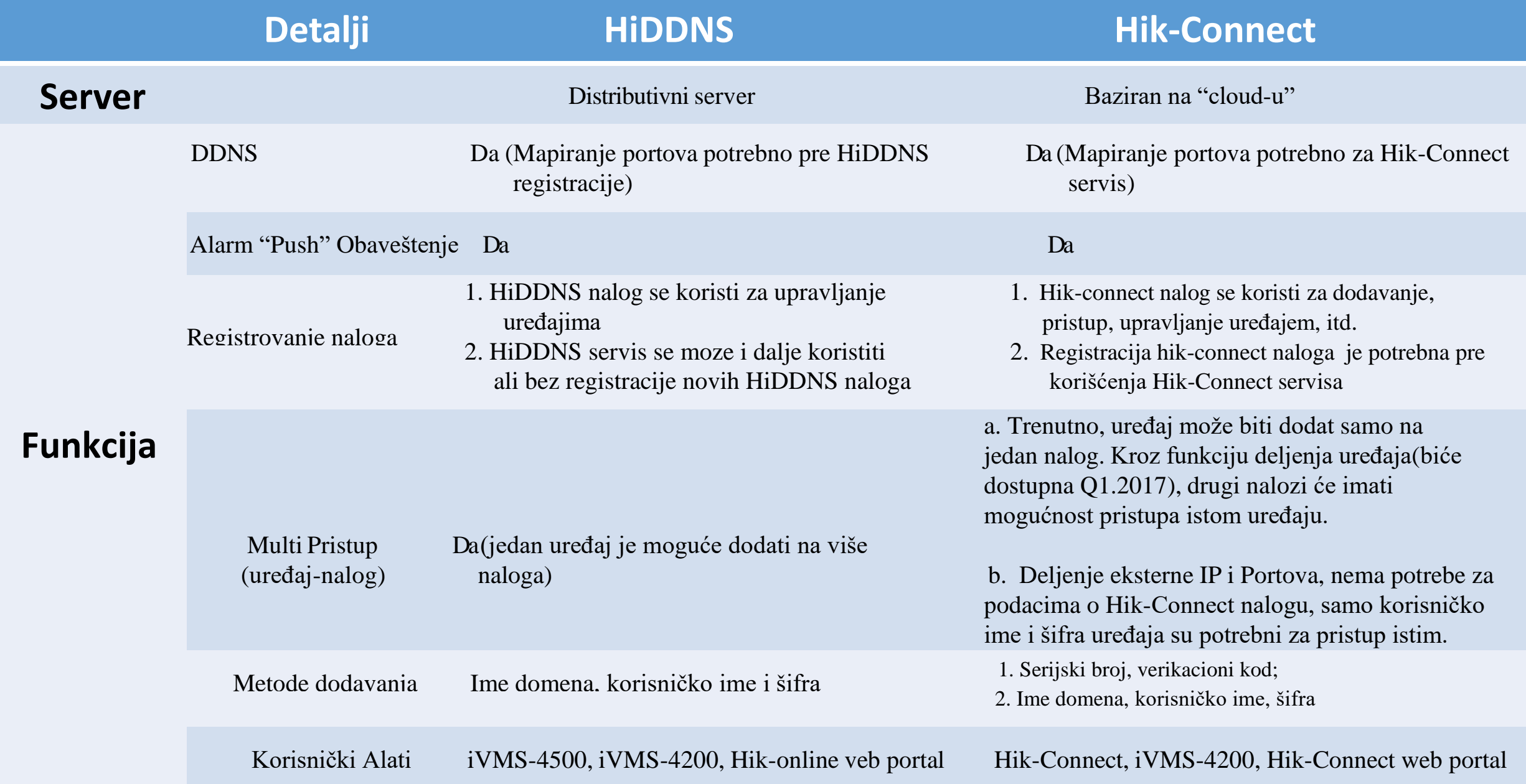

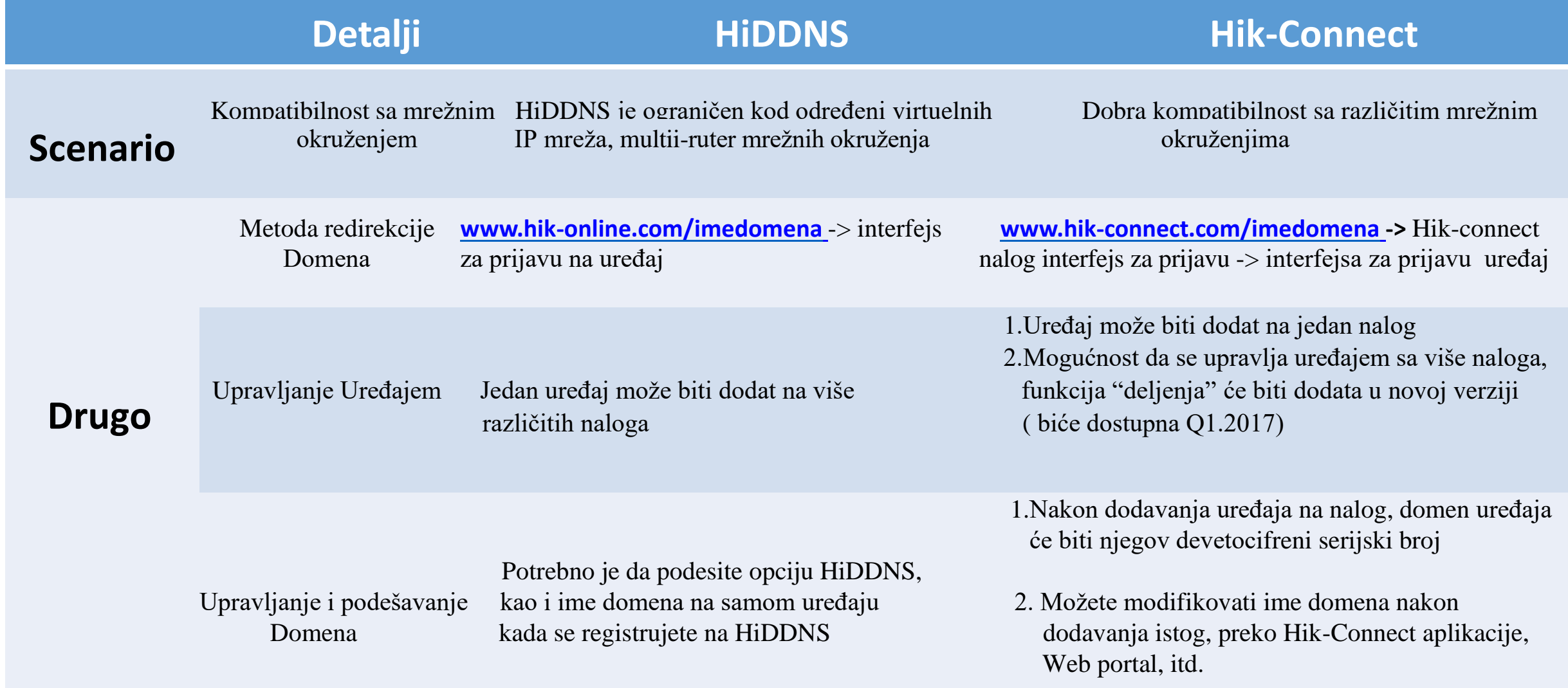

## ■ Šta je Hik-Connect?

- Kako koristiti Hik-Connect?
- **Putokaz**

Da bi se poboljšalo korisničko iskustvo, preporučujemo da se uključi opcija UPNP i na uređaju i na ruteru, ili je potrebno Ručno Konfigurisanje Portova na ruteru. Ovo omogućava pristup uređaju korišćenjem sledećeg formata: WAN IP: Port. Bićete u mogućnosti da koristite servis Hik-connect čak iako niste omogućili UPnP ili konfigurisali portove ručno, međutim nećete moći da koristite Hik-Connect domen servis i imaćete pet minuta limita pri prikazu uživo.

## Tri glavna koraka za konektovanje uređaja na Hik-Connect

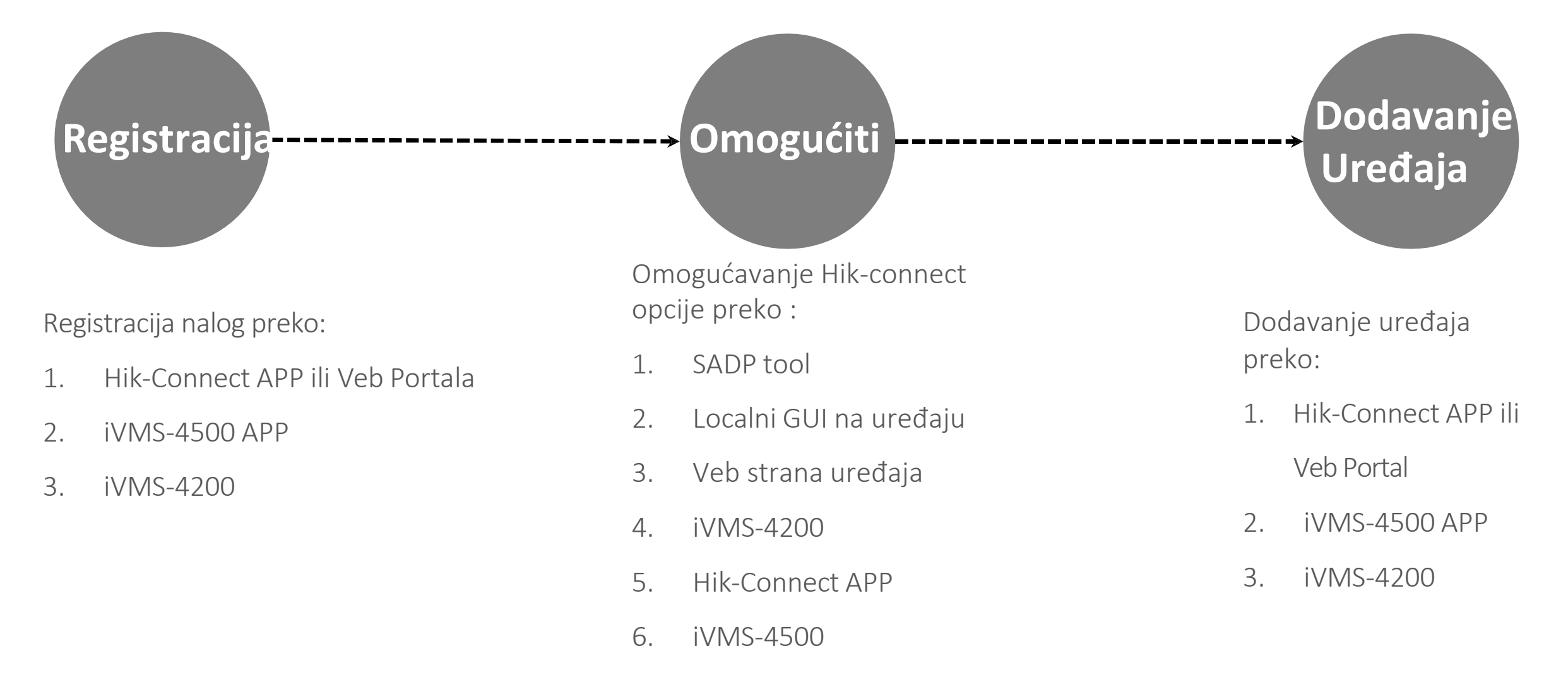

## Korak 1: Registracija preko Hik-Connect App

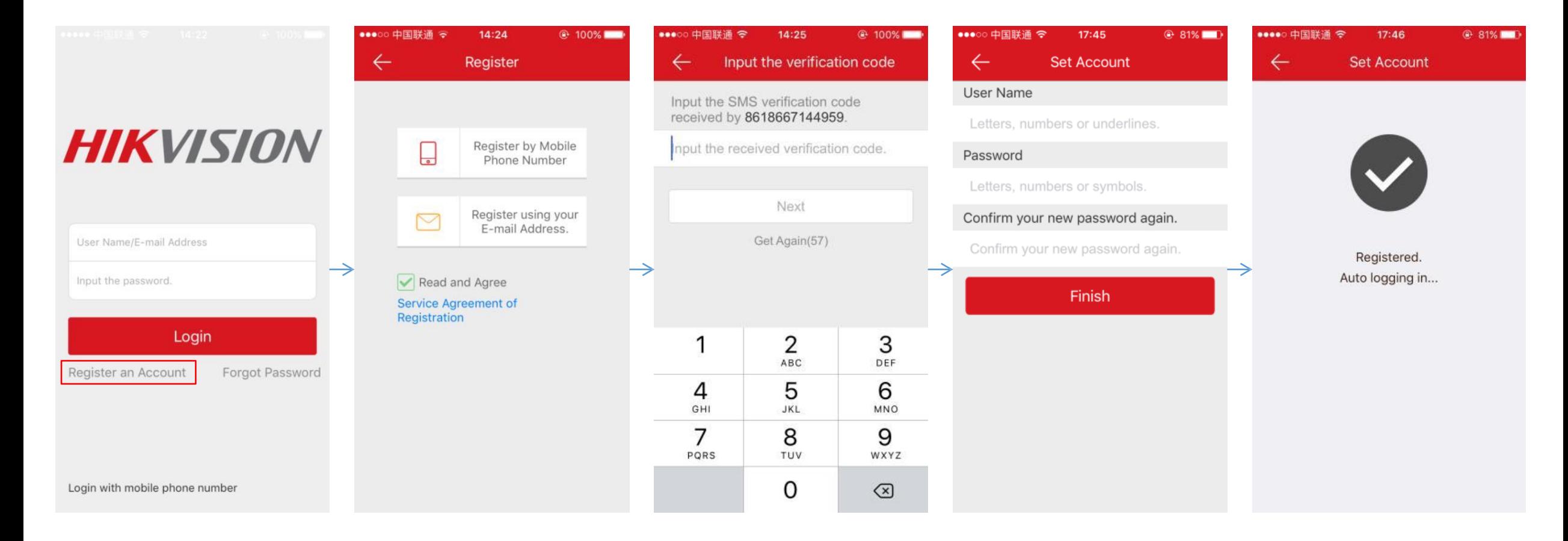

Korak 1: Register preko Hik-Connect Veb Portala (1)

Ukucajte [www.hik-connect.com](http://www.hik-connect.com/) [u vaš veb pretraživač i kliknite](http://www.hik-connect.com/) na opciju Register.

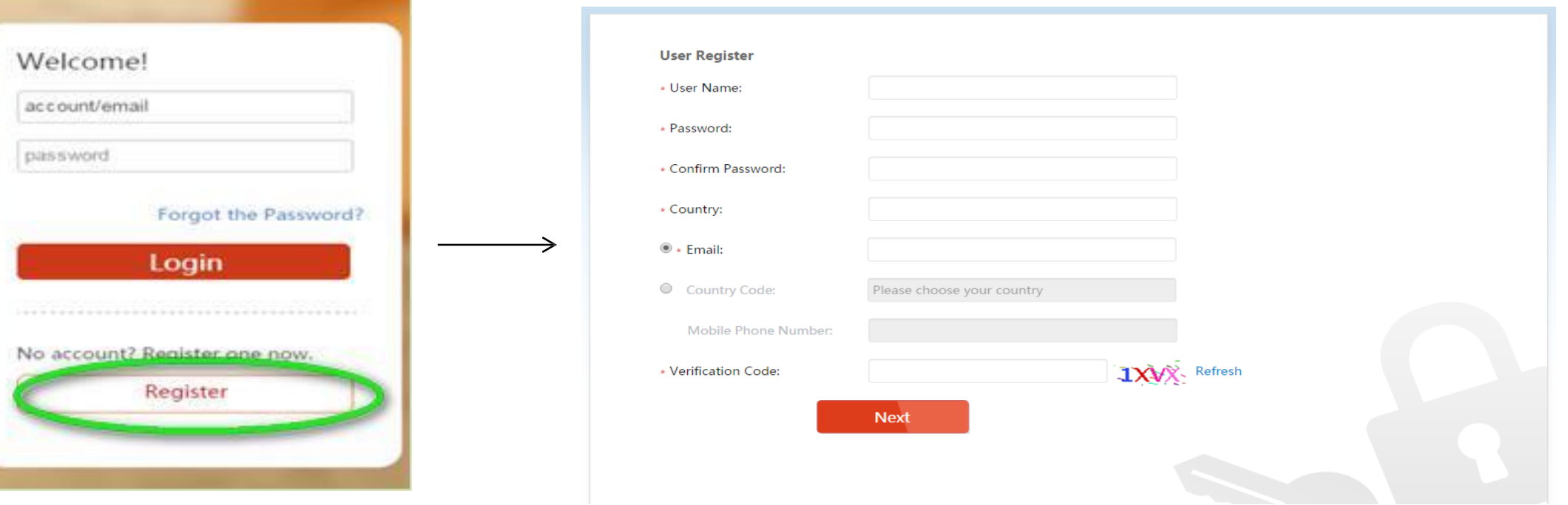

## Korak 1: Registracija preko Hik-Connect Veb Portala (2)

Biće vam poslat verifikacioni kod na email koji je potreban da bi se završio proces registracije

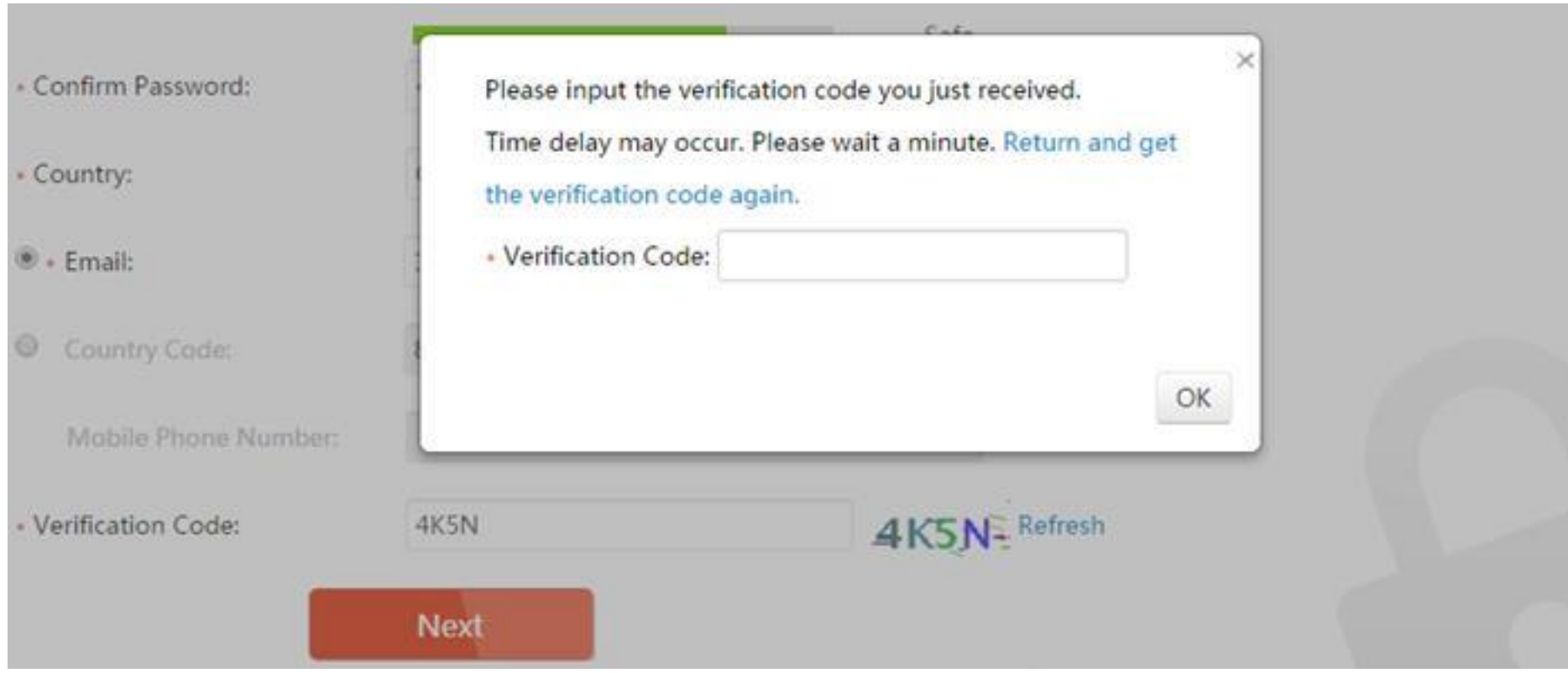

Korak 1: Registacija preko iVMS-4500 App

Idite na Hik-Connect opciju u iVMS-4500 da registrujete nalog.

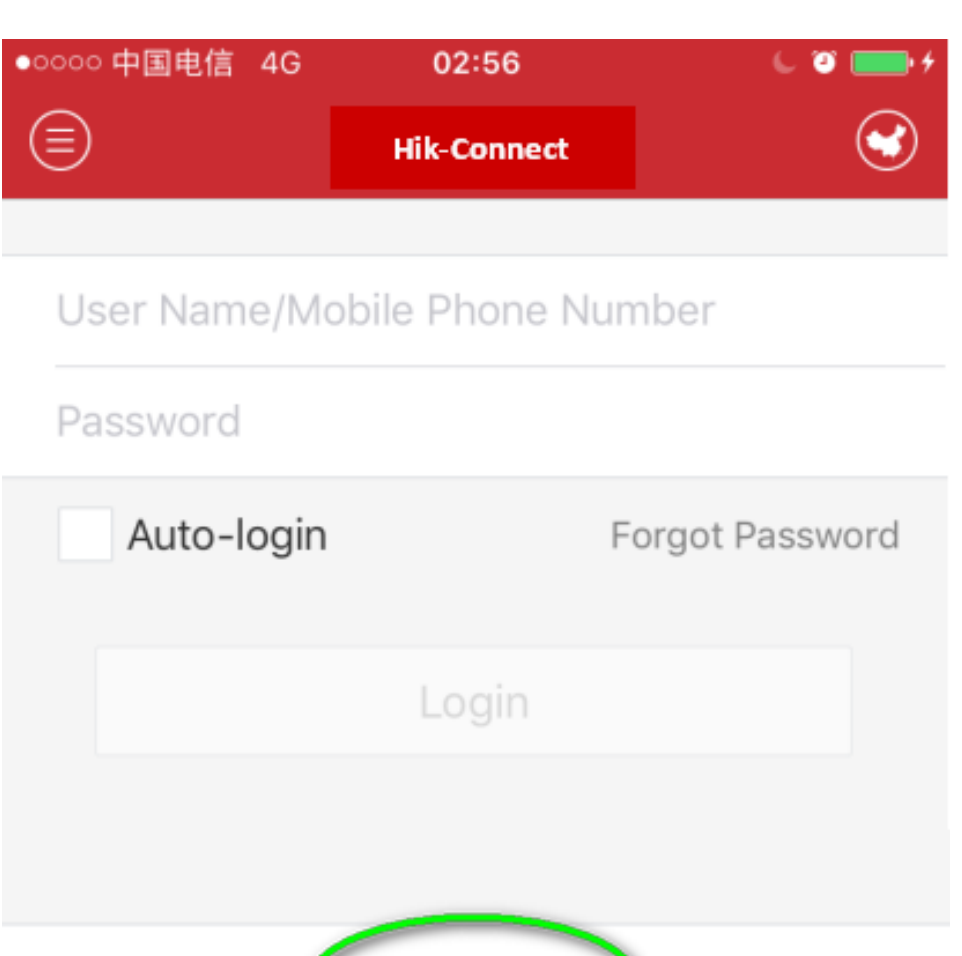

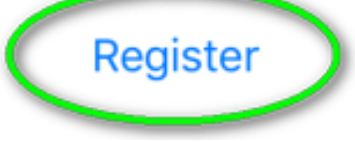

Korak 1: Registracija preko iVMS-4200

Idite u Device Management->Hik-Connect Service da registrujete nalog.

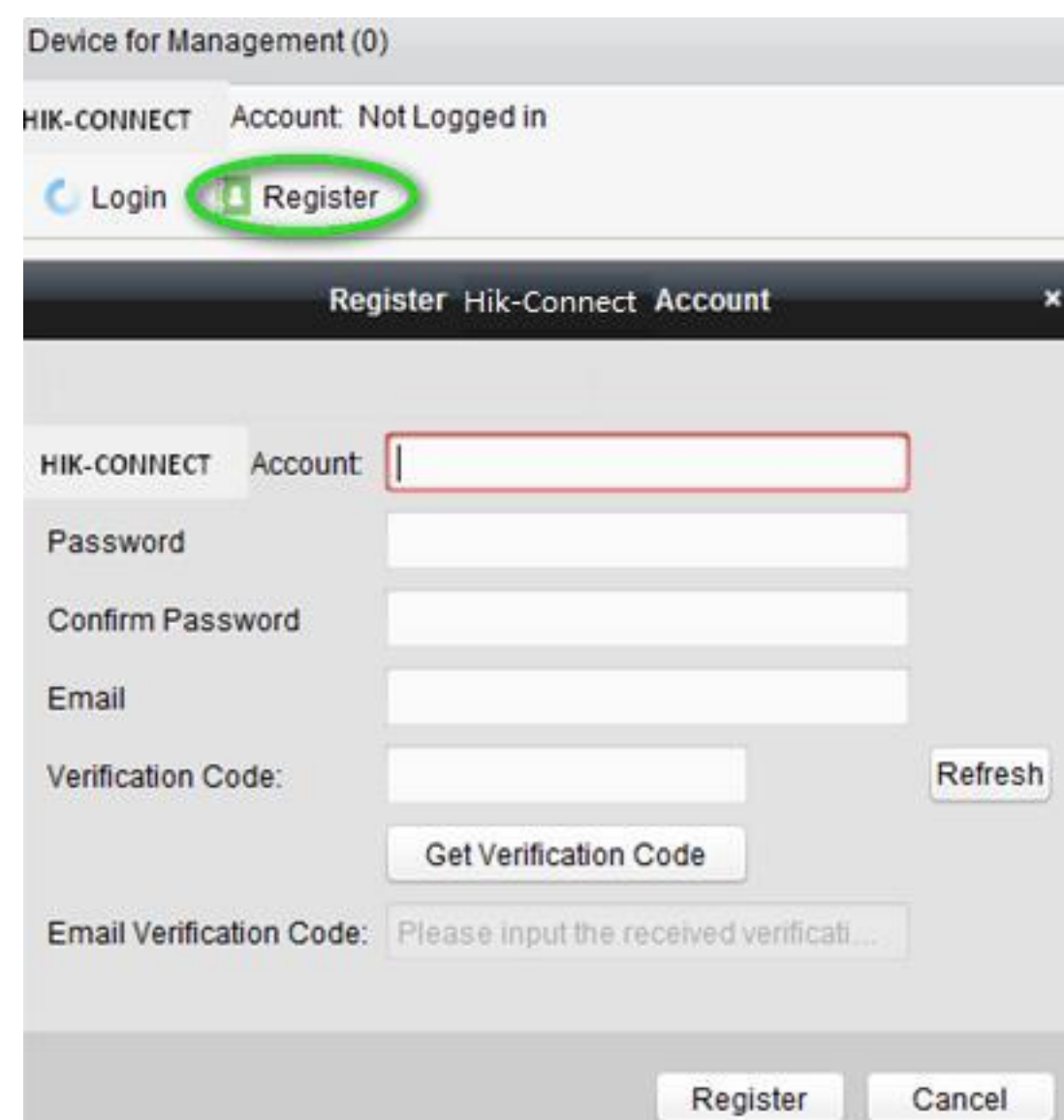

#### **Kako koristiti Hik-Connect?** *Omogućiti opciju Hik-Connect*

## Korak 2:Omogućite preko SADP tool

1. Dve nove kolone će biti dodate u SADP Tool's listi uređaja. Jedna da pokaže da li je Hik-Connect

podržan (Yes/No), i druga da pokaže da li je Hik-Connect opcija omogućena (ON/OFF).

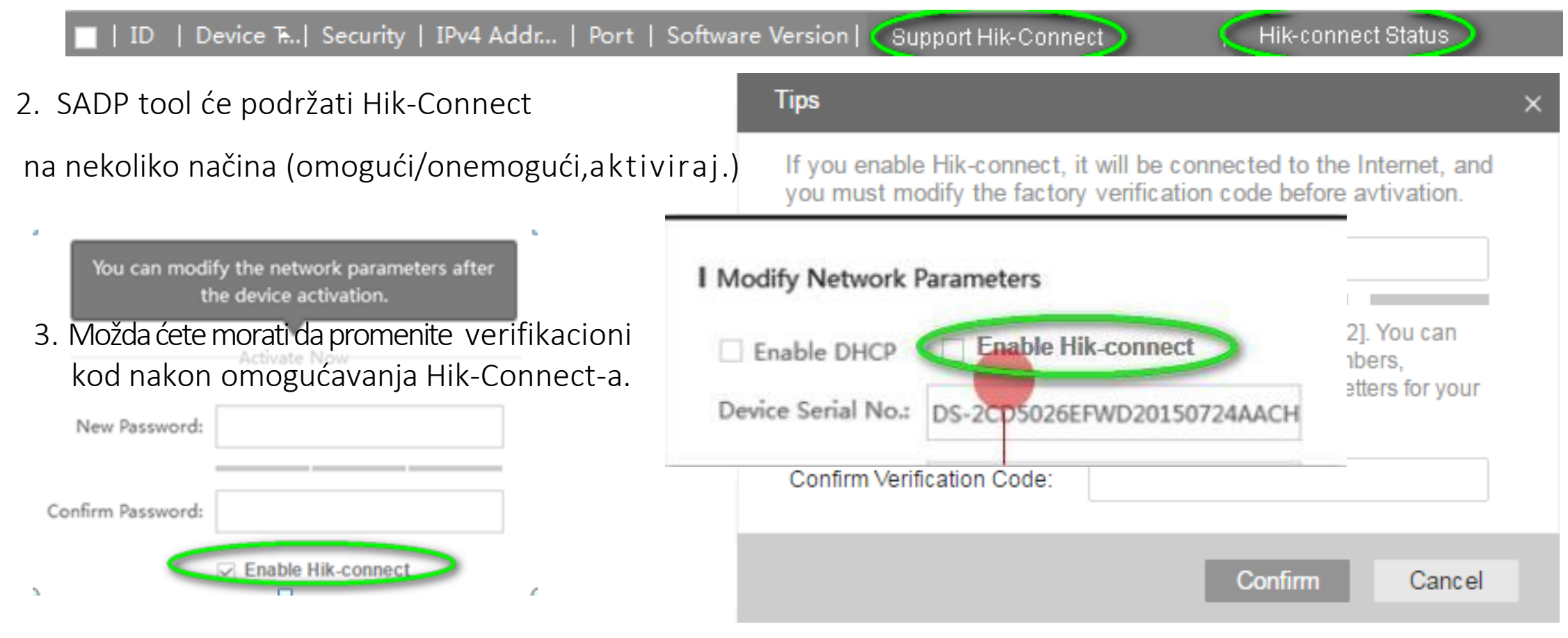

#### **Kako koristiti Hik-Connect?** *Omogućiti opciju Hik-Connect*

## Korak 2: Omogućiti preko iMVS-4200

1. Putem iVMS-4200 je moguće omogućiti/onemogućiti Hik Connect

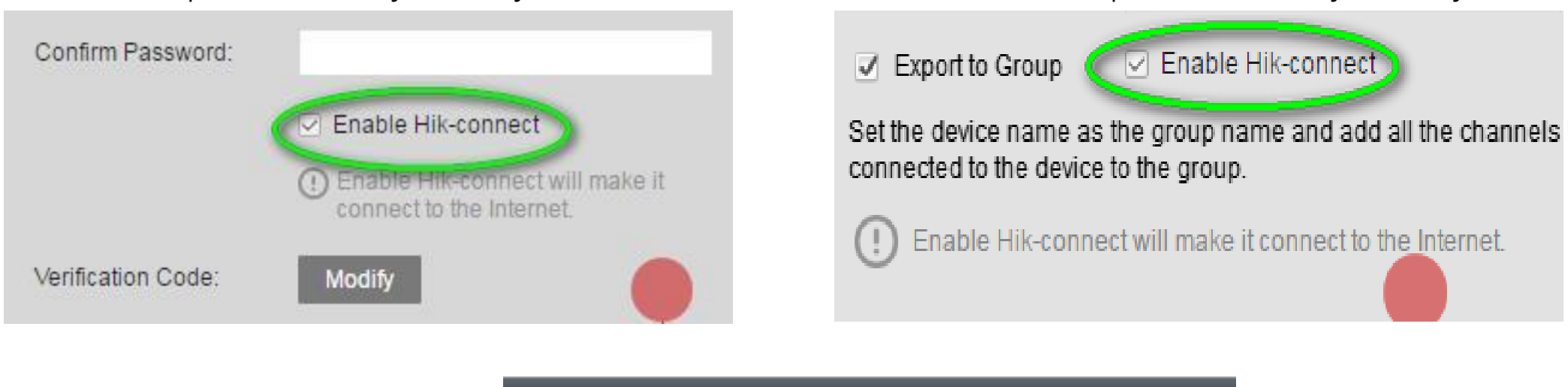

preko daljinske

konfiguracije

preko aktivacije uređaja preko dodavanja uređaja

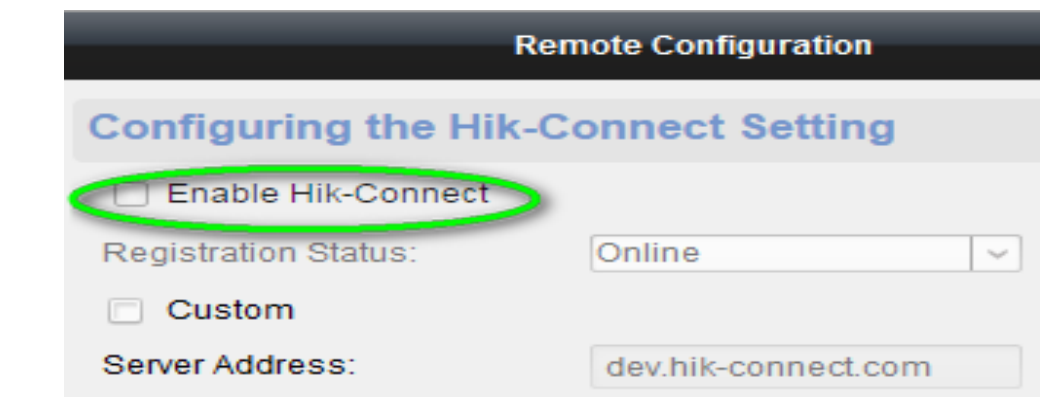

#### **Kako koristiti Hik-Connect?** *Omogućiti opciju Hik-Connect*

## Korak 2: Omogućiti preko veb GUI opcije

- 1. Podrazumevano, Hik-connect je onemogućen, i mora se omogućiti ručno.
- 2. Verifikacioni kod uređaja možete promeniti ako treba.

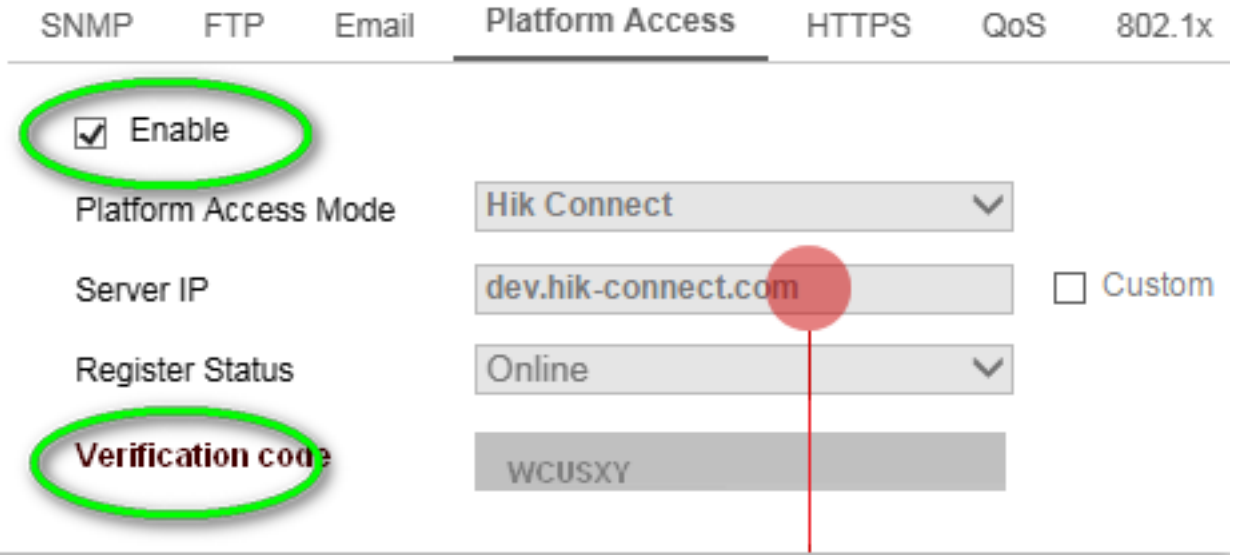

**Kako koristiti Hik-connect?** *Omogućiti opciju Hik-Connect*

## Korak 2: Omogućiti preko lokalnog GUI-a na uređaju

- 1. Idite u Platform Access da omogućite Hik-Connect.
- 2. Kliknite na Verification code da modifikujete ako je potrebno.

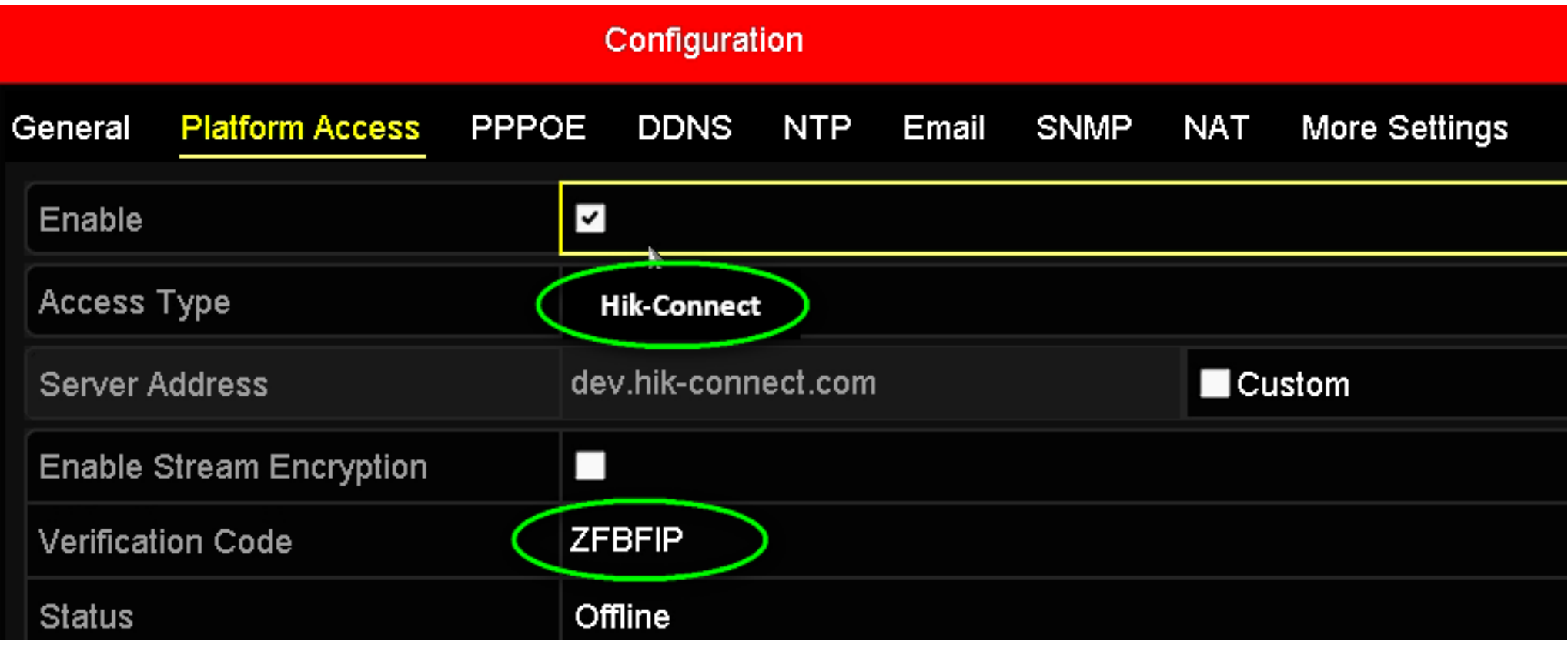

## Korak 3: Dodavanje uređaja preko Hik-Connect Aplikacije (1)

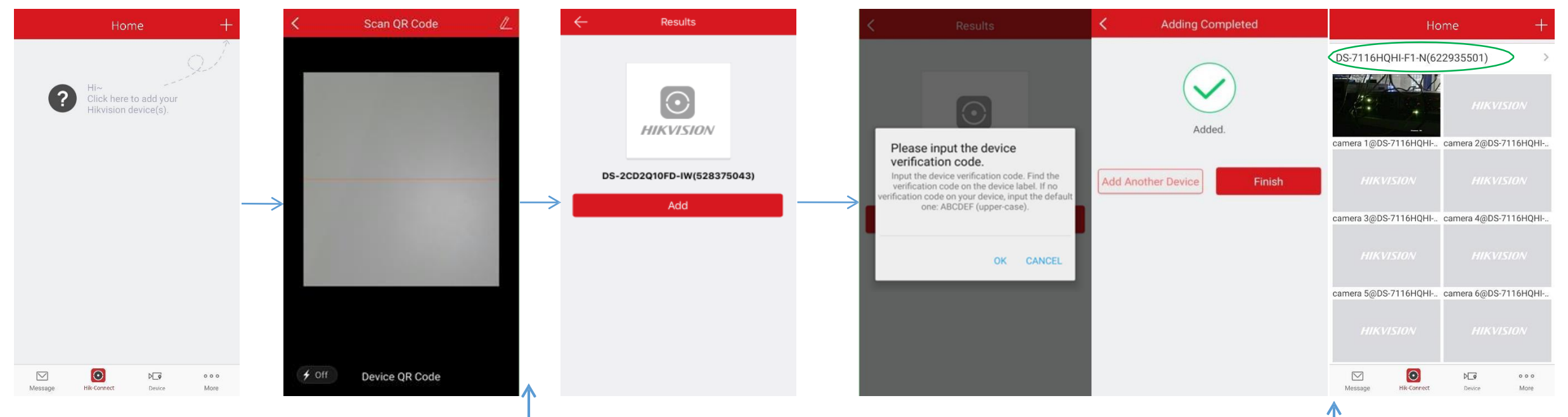

Potrebno je da unesete verifikacioni kod uređaja ručno nakon skeniranja QR koda. Možete modifikovati domen uređaja ili port kada selektujete uređaj.

Korak 3: Dodavanje uređaja preko Hik-Connect Aplikacije (2)

Ako korisnik hoće da koristi Hik-Connect domen servis, potrebano je da doda uređaj u *Lokalnu Listu*. Korak je sličan kao dodavanje uređaja u iVMS-4500:

> *Idete u Device Tab->Klik na Add icon'+' -> Izaberite Manual Adding->Izaberite Register Mode kao 'Hik-Connect'->Izaberite Device Domain*

> *(Lista uređaja će biti automatski preuzeta kada je Hik-Connect selektovan kao Register Mode) ->Unesite korisničko ime (username) & šifru (password) uređaja da završite dodavanje.*

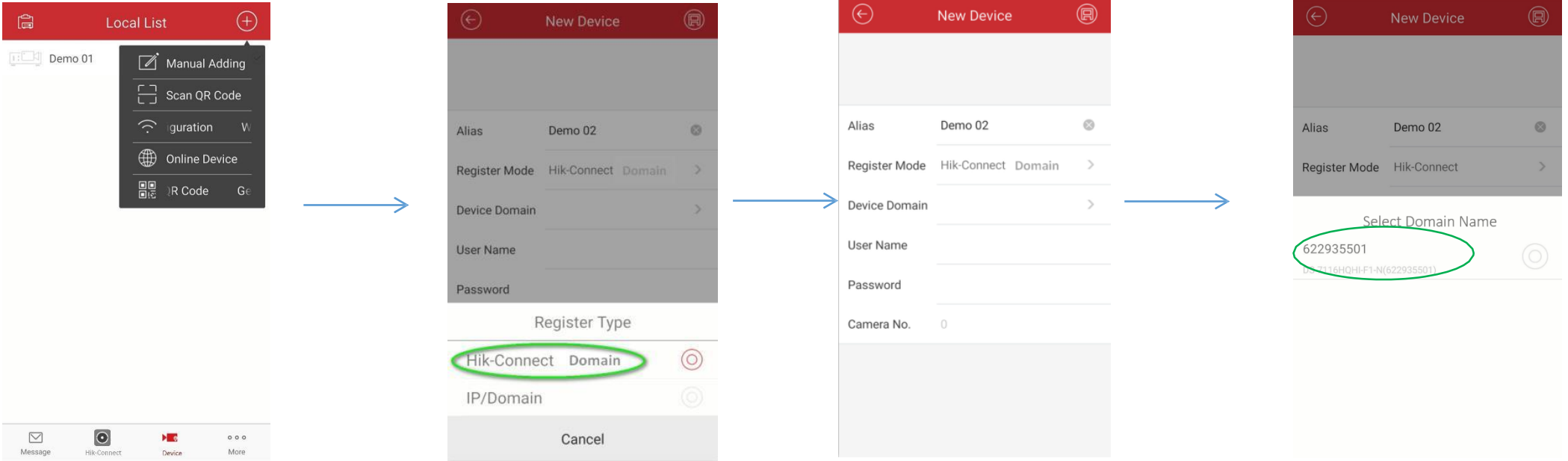

Ako korisnik želi da uživo gleda prikaz bez mapiranja portova ili UPnP opcije , mora da se prebaci na Hik-Connect tab da bi dobio odgovarajući servis/funkciju.

Razlike između Hik-Connect tab-a i Uređaj(Device) tab-a:

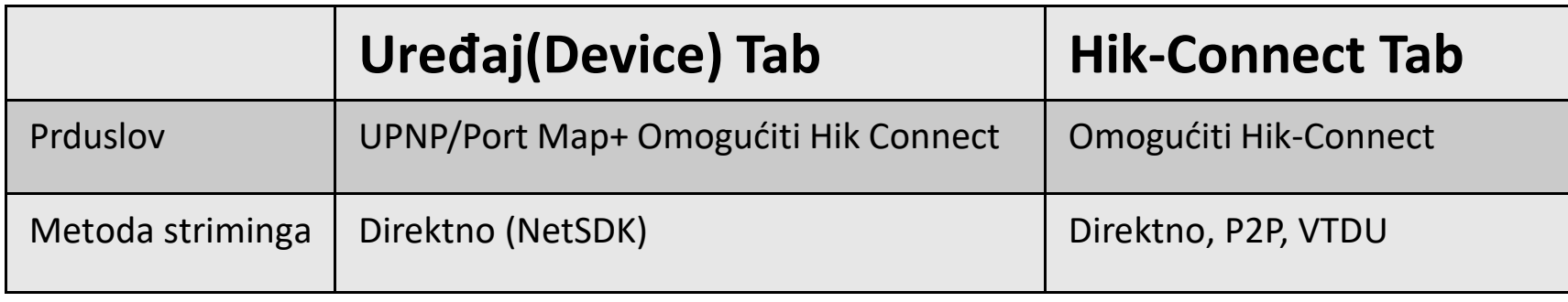

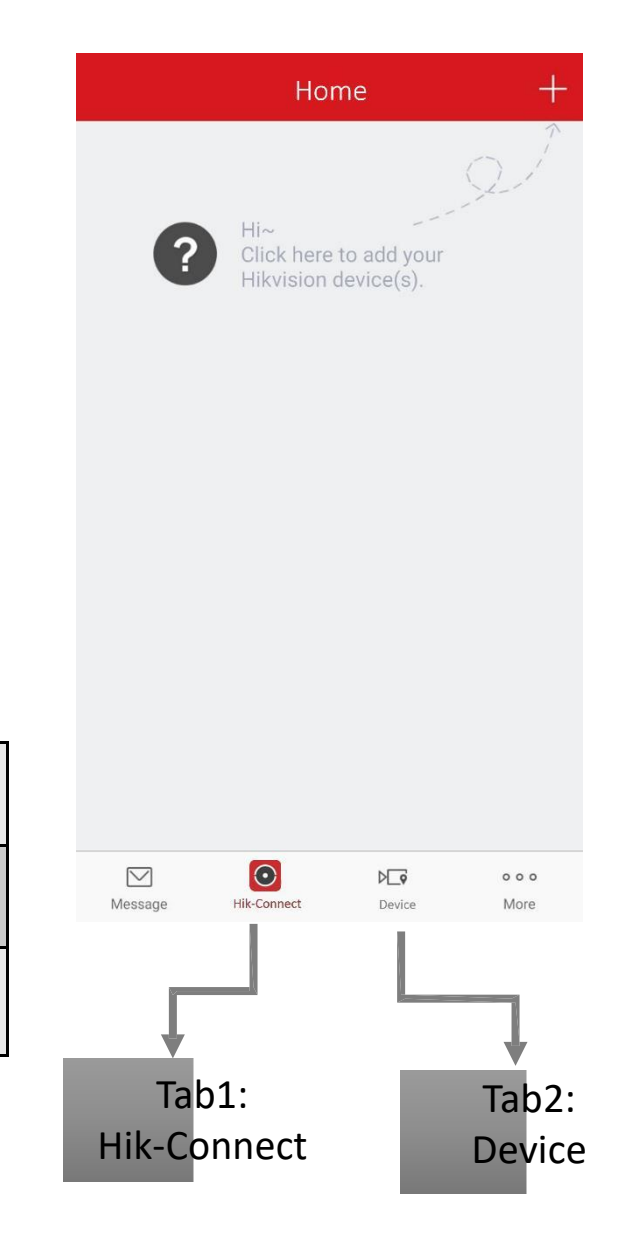

## Korak 3: Dodavanje preko iVMS-4500 Aplikacije (3)

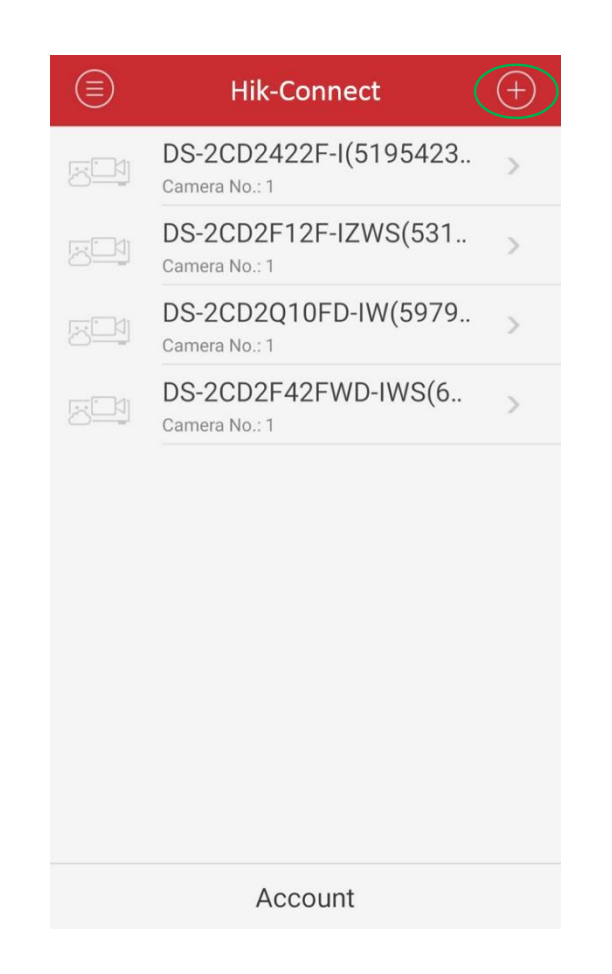

## Korak 3: Dodavanje uređaja preko veb-a

- 1. Idite na [www.hik-connect.com](http://www.hik-connect.com/) [da registrujete nalog i da se ulogujete.](http://www.hik-connect.com/)
- 2. Dodavanje uređaja ručno.

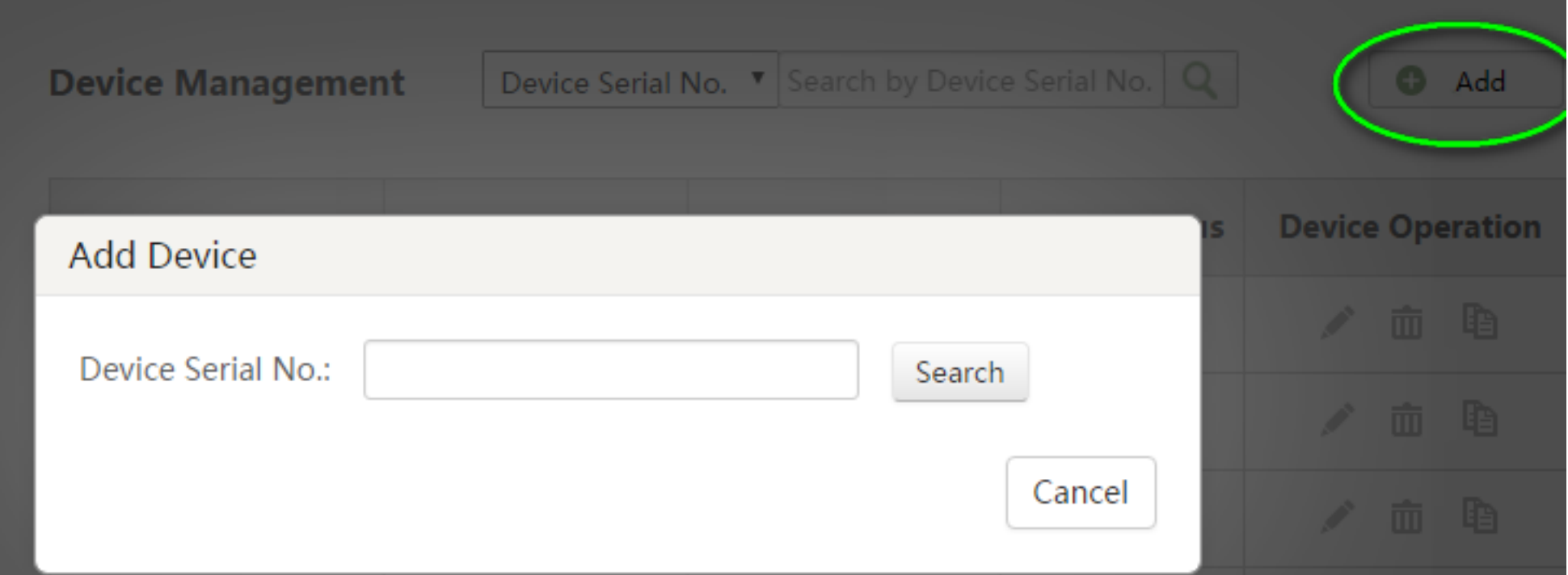

### Korak 3: Dodavanje uređaja preko iVMS-4200

Idite u Device Management->Hik-Connect da dodate uređaj.

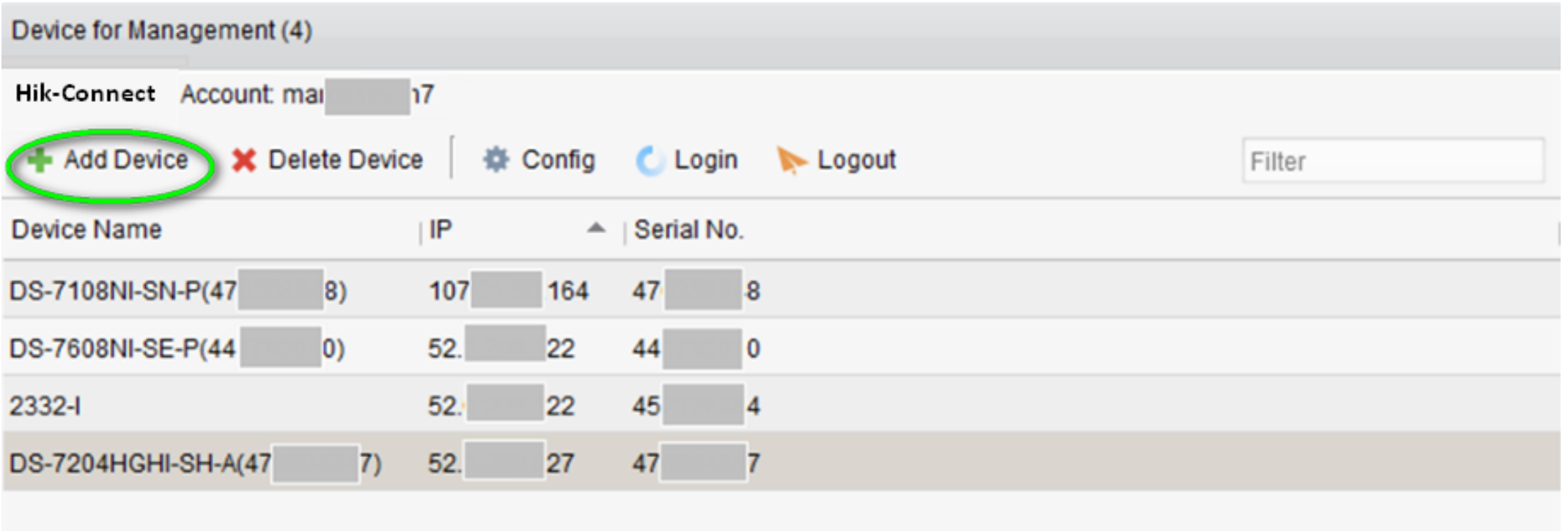

Ako korisnik želi da koristi Hik-Connect domen servis, potrebno je da obezbeti internet pristup uređaju preko UPnP opcije ili da se izvrši prosleđivanje portova. Takođe potrebno je proveriti da li se javna IP adresa može koristiti za pristup uređaju ili ne. Ovo je obavezan korak.

#### Instrukcije za setovanje:

1. Idite na Configuration > Advanced Configuration > Network > General da biste pravilno postavili mrežne parametre. Obavezno DNS adresa mora biti postavljena (kao primer, 8.8.8.8)

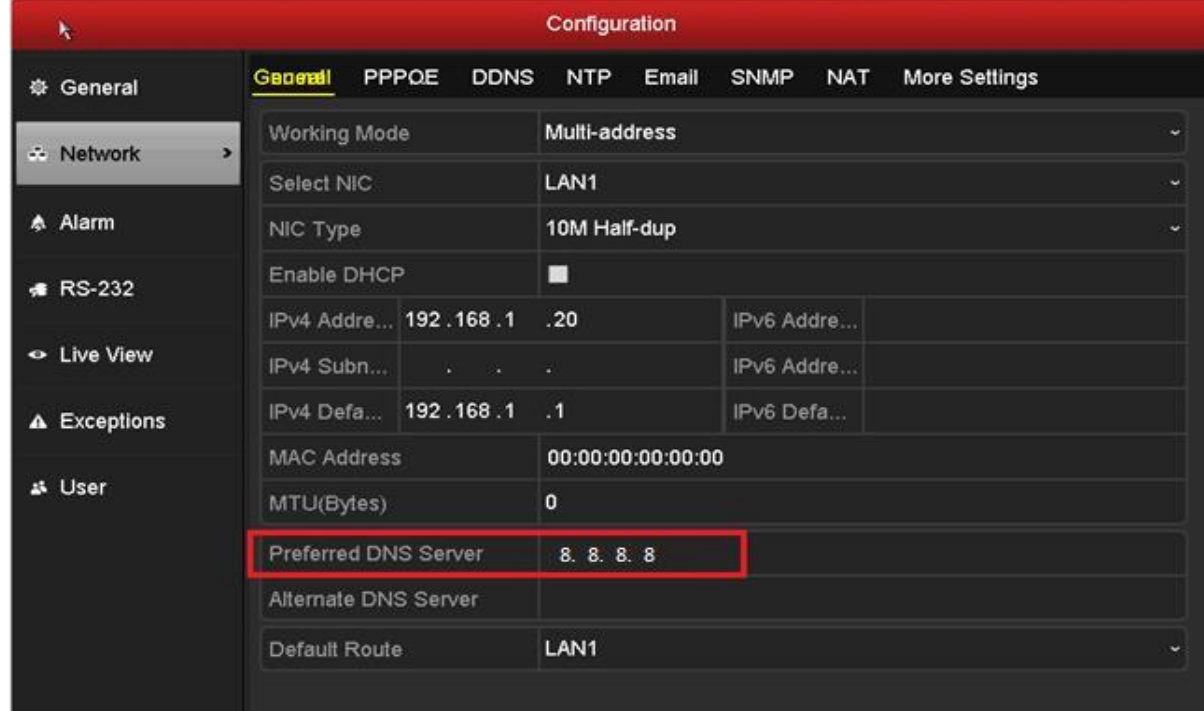

2. Prosleđivanje portova

Korisnik može izabrati UPNP opciju ili ručno prosleđivanje portova na ruteru.

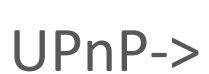

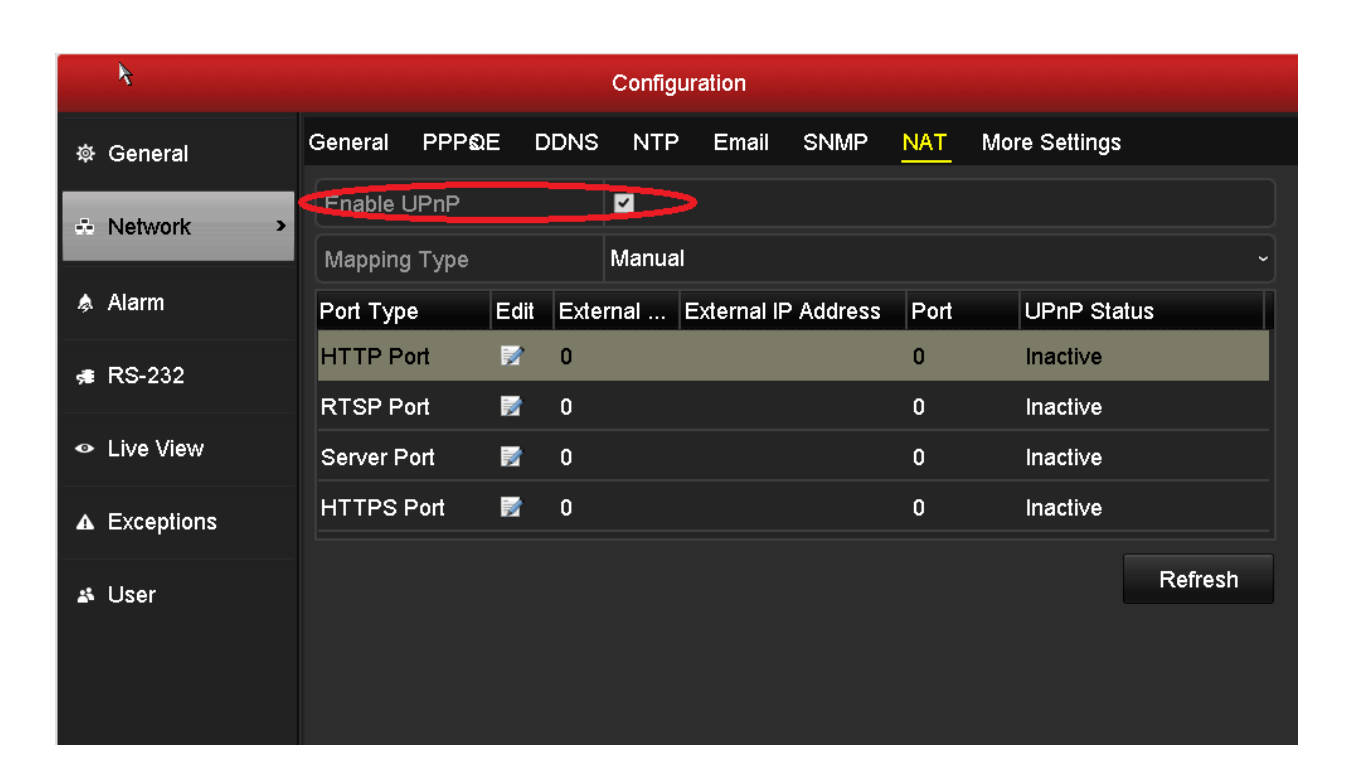

3. U nekim situacijama, ako UPNP ne radi, korisnik može ručno konfigurisati prosleđivanje portova na ruteru. Na slici je prikazan primer strane sa podešavanjima TP-LINK rutera (TL-ER340G),podešavanja i interfejs mogu biti različiti u zavisnosti od proizvođača.

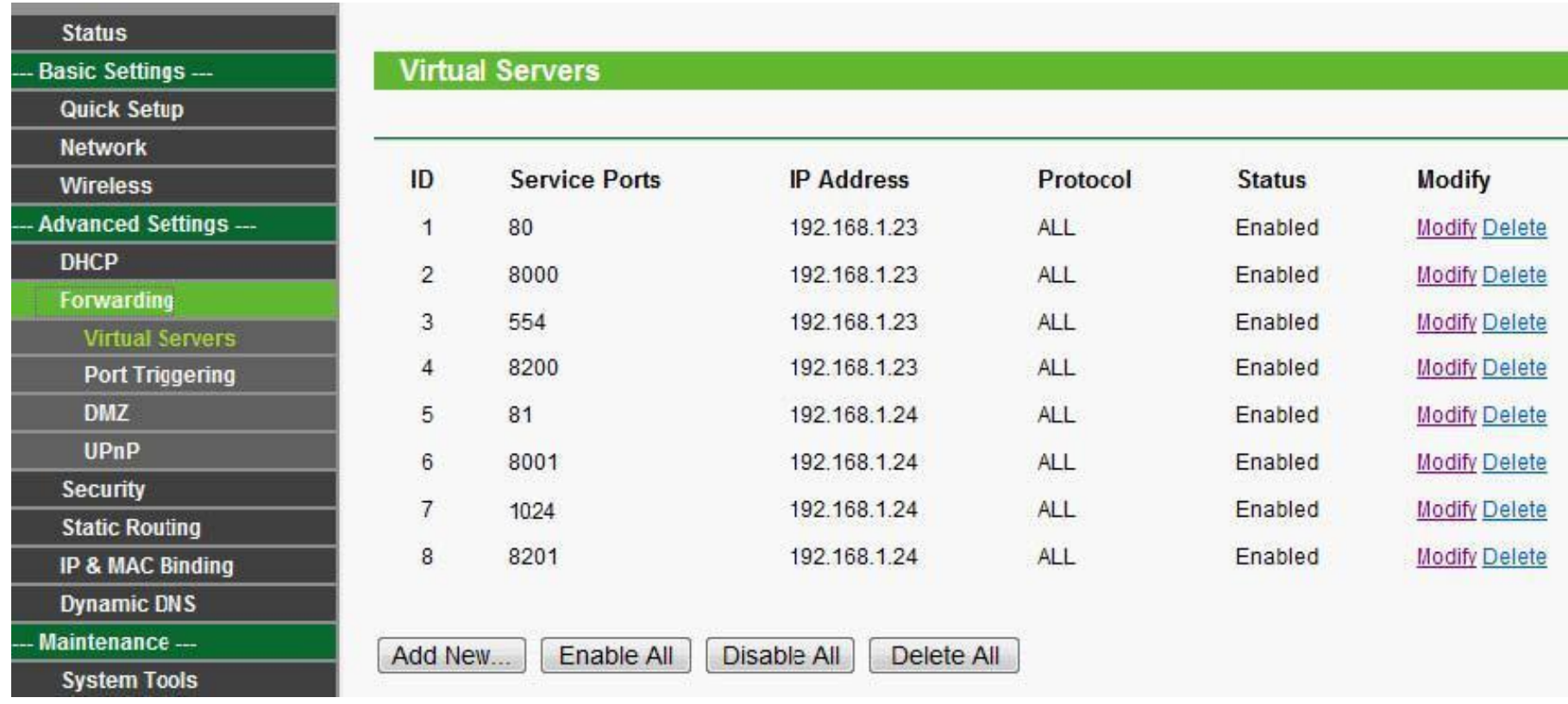

4. Ulogujte se na [www.hik-connect.com](http://www.hik-connect.com/) i kliknite na "Copy" dugme [da kopirate adresu domena od uređaja](http://www.hik-connect.com/) i tako kopiranu adresu možete ubaciti u veb pretraživac I pristupiti uređaju.

Takođe možete kliknuti na IP/Port No. link da pristupite uređaju direktno preko veb interfejsa.

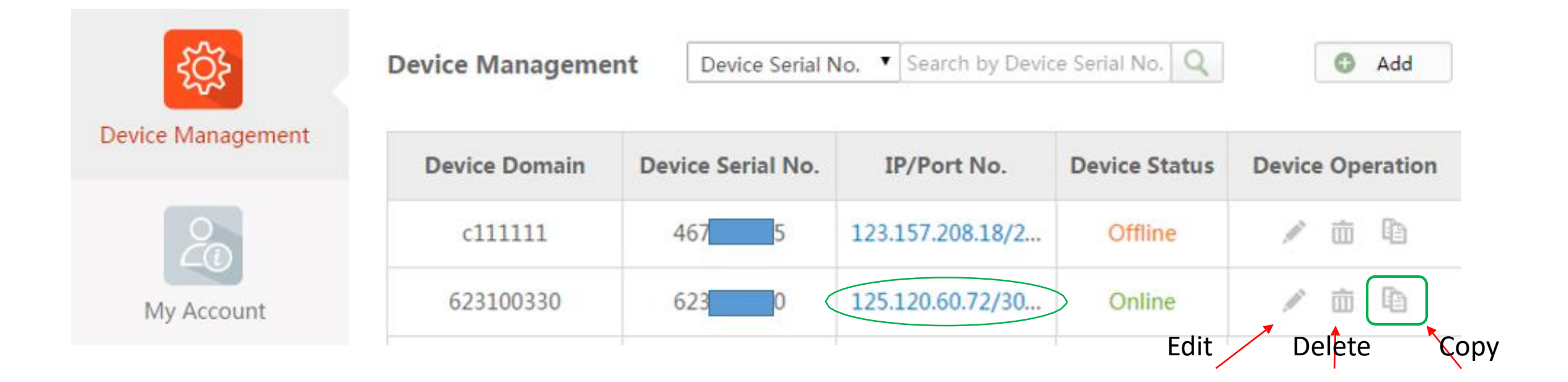

## ■ Šta je Hik-Connect?

- Kako koristiti Hik-Connect?
- **Putokaz**

#### **Hik-Connect Putokaz**

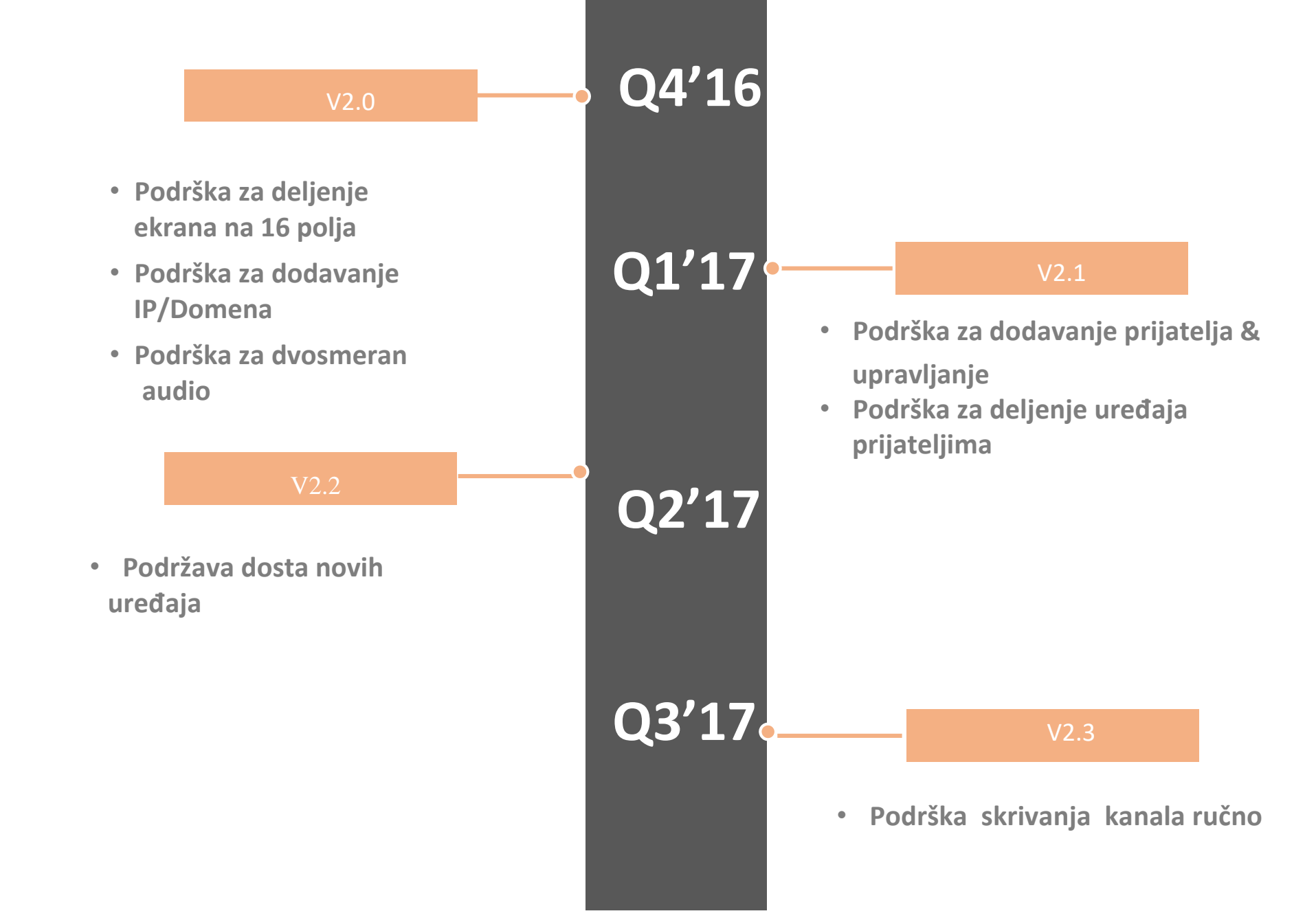

## ■ Šta je Hik-Connect?

- Kako Koristiti Hik-Connect?
- **Putokaz**

Korisnici neće biti u mogućnosti da registruju nov nalog na www.hik-online.com i neće biti u mogućnosti da pristupe tab-u status uređaja(Device Status), kao ni tab-u Upravljanje uređajem(Device Management), biće samo obaveštenje.

Korisnici će i dalje moći da koriste adresu "[http://www.hik-online.com/imedomena](http://www.hik-online.com/domain)" [da](http://www.hik-online.com/domain) se uloguju na uređaje daljinski. Takođe, korisnici će i dalje moći da pristupe uređajima preko iVMS-4500 ili iVMS-4200 koristeći HiDDNS.

#### **Kako izvršiti prelazak sa HiDDNS na Hik-Connect?**

Na veb interfejsu od uređaja , klijenti mogu proveriti da li uređaj podržava "Hik-Connect". Idite u Configuration> Network>Platform Access da proverite da li uređaj podržava Hik-Connect.

1. Ako uređaj trenutno podržava funkciju Hik Cloud P2P, uređaj će moći da se doda na Hik-Connect platformu i da podržava novi domen servis bez ažuriranja uređaja. Međutim , stari firmware ne podržava otpremanje portova na platformu, korisnik će morati da omogući opciju UPNP ručno na uređaju I da unese informacije o portovima na platformu preko Hik-Connect aplikacije ili veb portala kada koristi funkciju domena. Ažuriranjem uređaja novim firmware-om koji će biti dostupan u prvom kvartalu 2017 dobiće se podrška za otpremanje portovana platformu automatski.

2. Ako uređaj trenutno ne podržava funkciju Hik Cloud P2P, uređaj se mora ažurirati u prvom kvartalu 2017 sa potrebnim firmware-om. Uređaj će moći da se doda na platform koristeći serijski broj ili verifikacioni kod . ( Novi firmware će biti dostupan na sajtu Hikvision-a u prvom kvartalu 2017)

#### **Gde mogu dobiti verifikacioni kod?**

1. Ako uređaj podržava funkciju Hik Cloud P2P , osnovni verifikacioni kod se nalazi na oznaci uređaja (nalepnici na samom uređaju) - verifikacioni kod se takođe može naći na lokalnom interfejsu (GUI) od DVR-a/NVR-a).

2. Ako se uređaj ažurira sa firmware-om koji dolazi u prvom kvartalu 2017 , verifikacioni kod se moze

naći u veb interfejsu samog uređaja.

*Napomena:* Za neke uređaje proizvedene pre 2014, ako nema verifikacionog koda na oznaci (nalepnici) uređaja, pokušati sa ABCDEF.

3. Ako uređaj ne podržava funkciju Hik Cloud P2P, uređaj se mora ažurirati sa firmware-om koji izlazi u

prvom kvartalu 2017 i novi verifikacioni kod se mora podesiti.

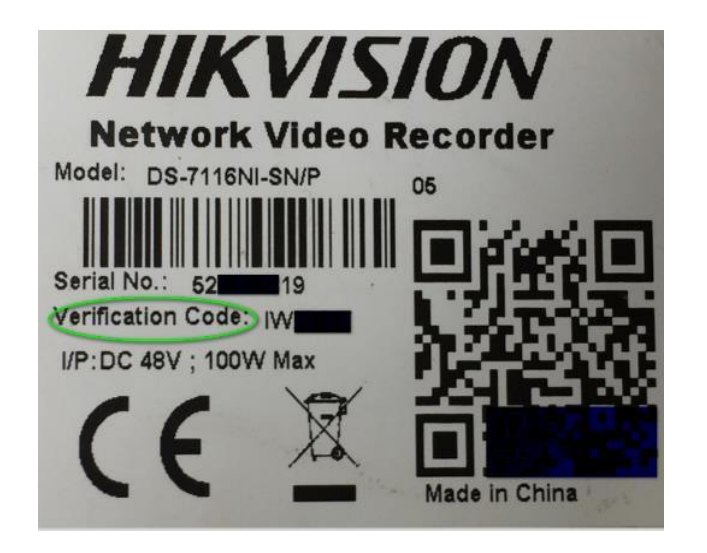

### **Kako "osloboditi" uređaj?**

#### Zašto korisnici moraju osloboditi uređaj?

Kada korisnik pokušava da doda uređaj na Hik-Connect nalog, aplikacija obaveštava "uređaj je već dodat od strane drugog naloga" (The device has already been added by another account.)

To je zato što se uređaj može dodati na samo jedan nalog . Ova poruka znači da je uređaj već dodat od strane nekog drugog.

#### Kako "osloboditi" uređaj?

- 1. Ako korisnik zna koji je nalog dodao uređaj, korisnik se može ulogovati Na nalog i obrisati uređaj;
- 2. Ako korisnik ne zna kom nalogu uređaj pripada, molimo vas da posaljete informacije ispod na lokalnu tehničku podršku **[aleksandar.jakovljevic@sectron.rs](mailto:aleksandar.jakovljevic@sectron.rs)** da bi se uređaj "oslobodio" .
	- Sliku oznake uređaja (nalepnica uređaja);
	- Lične kontakt informacije, uključujući ime, broj telefona, email adresu, adresu firme .

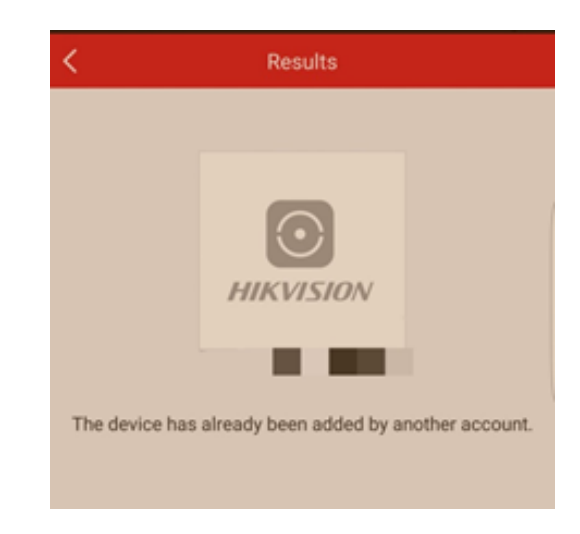

### **Zašto ne mogu da pristupim uređaju iako je status uređaja "na mreži" (online)?**

Ako ne mo[že da se izvrši redirekcija](http://www.hik-connect.com/) nakon klika na domenu na "Copy button" ili na "IP/Port No." link na sajtu [www.hik-](http://www.hik-connect.com/)connect.com iako je status uređaja "online" (na mreži), portovi možda nisu dobro [konfigurisani \(prosleđeni\)](http://www.hik-connect.com/). [U ovom slučaju](http://www.hik-connect.com/) , molimo otvorite portove RUČNO NA ruteru umesto korišćenja opcije UPnP za konfigurisanje prosleđivanja portova.

*Beleška: molimo pokušajte http:// JAVNA IP: Port da testirate nakon ručnog konfigurisanja portova.*

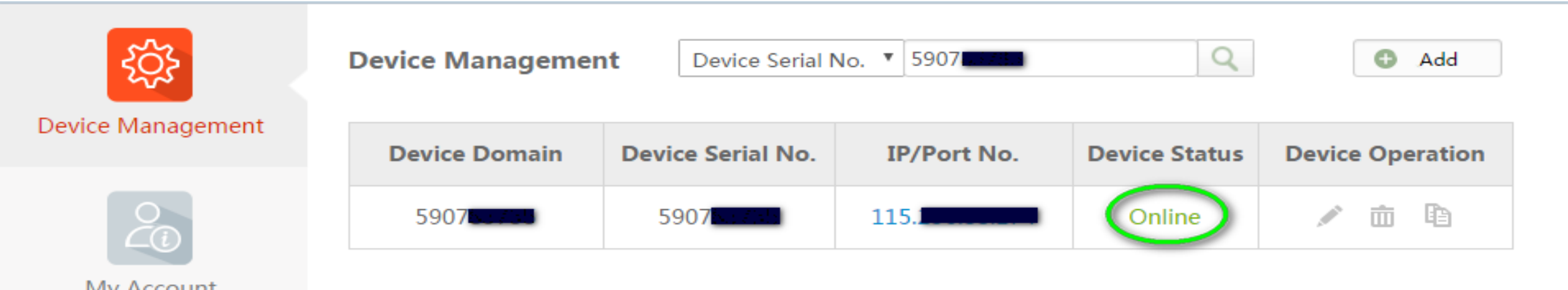

# Hvala